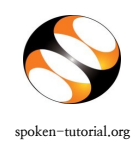

**INSTRUCTION TO CREATE A 'NEW ACCOUNT' & 'REGISTER'** AS AN ORGANISER @ spoken-tutorial.org

spoken-tutorial.org **State Concept Activities to followed for getting registered as an 'Organiser' Examples** IIT Bombay

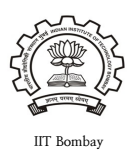

Before you can request for Software Training / Workshop and Test you as a Training Organiser of your Institute need to create an account and assign yourself a Username and Password in the Spoken-Tutorial Website.

Note : You will be confirmed as an organiser and receive an authentication mail / notification within 24 hrs. of creating an account. Now you must proceed to complete your , that is the Organiser details.

Follow the steps given below and inform the Training Manager, IITB that you have completed both the steps.

Link: http://www.spoken-tutorial.org/accounts/register

## **Step 1: To create a 'New Account', follow the steps as mentioned below**

- Type<http://spoken-tutorial.org/accounts/register/> in the browser. This is the link which you should enter to create your account.
- Fill in the details, your Username, Email-ID, password (should be minimum 8 charecter long) for your account and type the caption which appears in the box.
- Click on Create a New Account.

Note: You will decide your Username and Password assign it to yourself. Please do not forget it, as it will be required in future.

Wait for the notification mail from the administrator.

- You will receive an e-mail from administrator@spoken-tutorial.org.
- In the e-mail you will receive a link to Activate your spoken-tutorial.org account.
- Type [http://spoken-tutorial.org](http://spoken-tutorial.org/) in the browser and login using your Username and Password
- Also Email your complete address of your Institution to the Training Manager with whom you are in contact with at Spoken-tutorial Project IIT Bombay.
- You can find the Contact details of the Training manger on the link [http://process.spoken-tutorial.org/index.php/Software-Training#Contacts\\_For\\_Workshops](http://process.spoken-tutorial.org/index.php/Software-Training#Contacts_For_Workshops)

Please proceed to complete the Organiser Details.

## **Step 2: To complete the Organiser Details**

- Type http://spoken-tutorial.org in the browser and login using your Username and Password.
- Proceed to complete the Organiser Details.
- Click on **'Software Training'** link present in the header part of the screen, then select "**Training / Workshop Dashboard**", It will show two options namely "Add me as Organiser" and "Add me as Invigilator". Click on Add me as Organiser.
- Fill the form with required details as asked: (i.e.) State, Institution name, Organiser Name, your , Permanent address, City, your Phone number, Upload the photo, etc and Click on Submit.
- Inform the Training Manager to ensure that you are authenticated as a workshop organiser by IIT Bombay.
- After the authentication you can
	- a) Request for Training / Workshop.
	- b) Request for the Assessment Test
	- c) Check the status of the requested Training / Workshop under "Approved Workshop"
	- d) Check the status of the requested assessment test under "Approved Assestment Test"
	- e) Edit the proposed timings of already approved Trainings, Workshops and Tests.

f) Download Learner's Certificates for the participants who attended the Training / Workshop.

IMPORTANT: If you have a Training or Workshop or Test scheduled please do the formalities of Create an account, Filling in Organiser details, Request and Approval of Training / workshops / Tests at least 48 hours prior to the scheduled time .

 Page 2 of 2 End of Document